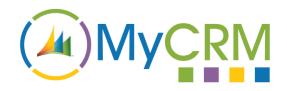

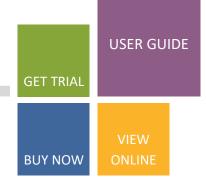

Created by MyCRM Ltd

# eNumber 2016

**User Guide** 

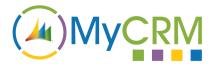

# Introduction

eNumber for Dynamics CRM 2016 and Dynamics 365 for Sales provides a significant enhancement by providing the ability to be able to create Auto Numbers and Auto Names that automatically populate fields within CRM records.

#### It's not just a number thing...

eNumber is much more than generating the next available number to pre-populate the field.

With eNumber you don't even have to generate an Auto Number as part of the result, the flexibility is there to allow you to choose your outcome.

After reading through this guide you should become very familiar with how to use eNumber and gain an insight into the many possibilities that are available when using eNumber.

# **Installation**

If you have not already done so, get a trial of eNumber from our Download Centre and follow the instructions there. <a href="https://downloads.mycrmgroup.com/Products/2016/eNumber/get-trial">https://downloads.mycrmgroup.com/Products/2016/eNumber/get-trial</a>

First, you will need to download and manually install our Download Centre Application (all the instructions are in the link above). This solution allows you to install and licence any of our products available for your version of CRM.

Once eNumber is installed, the "Auto Name/Number Rules" entity will be available under Settings

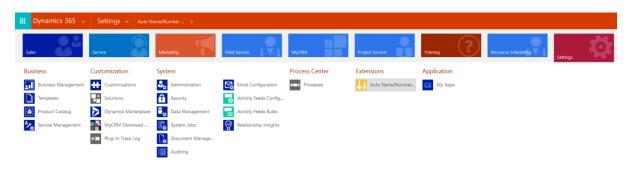

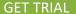

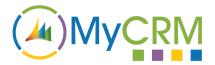

# Contents

| Introduction                               | 2  |
|--------------------------------------------|----|
| Installation                               | 2  |
| Rule Types                                 | 4  |
| Single Entity Name/Number                  | 4  |
| Business Process Entity Name/Number        | 4  |
| Global Number                              | 4  |
| Creating a new Rule                        | 5  |
| Global Number                              | 5  |
| Single Entity Name/Number                  | 6  |
| Business Process Entity Name/Number        | 7  |
| Building a Rule                            | 7  |
| Rule Parts                                 | 8  |
| Autonumber                                 | 8  |
| Global                                     | 9  |
| Text                                       | 9  |
| Date                                       | 11 |
| Field                                      | 12 |
| Always Update                              | 15 |
| Execution Order                            | 16 |
| Next Autonumber                            | 17 |
| Editing the next Autonumber                | 17 |
| Auditing the next Autonumber               | 18 |
| Publishing a Rule                          | 18 |
| Deleting/Deactivating a Rule               | 19 |
| Deleting/Deactivating a Global Number Rule | 19 |
| Examples                                   | 20 |
| Creating an Account Number                 |    |
| Creating a Business Process Rule           | 25 |

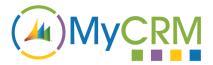

# **Rule Types**

You can create three different type of eNumber Rules.

# **Single Entity Name/Number**

This is the main type of Rule you will use in eNumber. It is used for creating a rule against a single entity that will run when a record is created and optionally when updated.

# **Business Process Entity Name/Number**

Business Process rules are for use in Business Processes (Workflows) only and as such, will not run on the normal create and update of a record as you would with a Single Entity rule. Instead, the rule will run as part of a workflow where certain conditions you define will need to be met before the rule is run.

The Business Process rule is created in exactly the same way as the Single Entity rule; the only difference is that you will not be able to target attributes that are only available for a Create message, as the Business Process rule will be updating the record. An example of this would be the attribute "Case Number" (ticketnumber) on the Case entity.

#### **Global Number**

The Global Number rule type is used as a holding record to hold the Next Number in the sequence. Global Numbers are used for generating a unique number across multiple entity types. For example if you wanted to have a unique number for your Customers, whether they are an Account, a Contact or a Lead, then you would use a Global Number rule type to hold this value. You can then use this Global Number rule in your other rules. An example of this will be available later in the document.

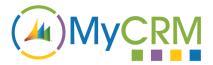

# **Creating a new Rule**

When creating a new Rule the first thing you will need to do is select the Rule Type.

#### **Global Number**

To create a Global Number you need to enter a **Name**, which can be used later when adding a Global Number Rule Part to other Auto Name/Number Rules, and the **Next Autonumber** to be used.

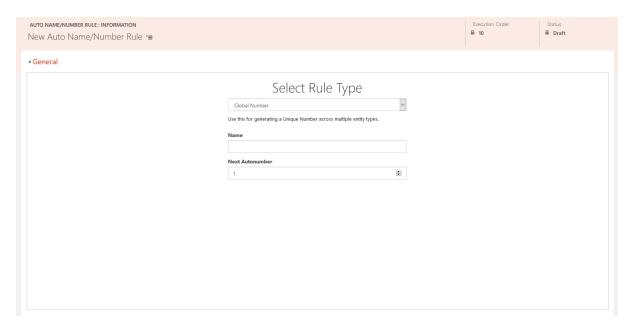

Once filled out, click **Save** from the command bar. This is all that is required when setting up a Global Number Rule and once saved the Rule will automatically be published.

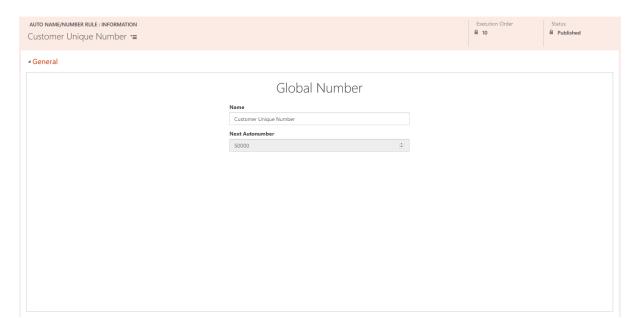

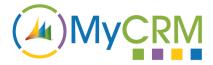

# Single Entity Name/Number

To create a Single Entity Name/Number rule, create a new **Auto Name/Number Rule** by clicking on the **NEW** command bar button and then ensuring that the Rule Type "Single Entity Name/Number" is selected.

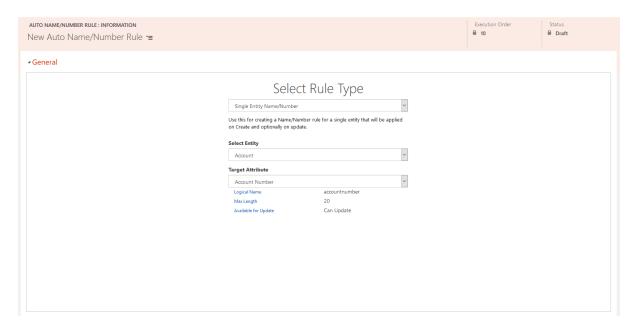

Next, select the **Entity** you want the rule to run against. Once selected, the **Target Attribute** dropdown control is populated with the available fields that you can save the result of your **rule** to. Please note these will only be those of type **String**/text, as the result of running the rule will only produce a string output.

After selecting your **Target Attribute**, some useful details about the attribute are displayed.

- Logical Name This is the logical name of the attribute, which will never change in CRM, whereas the Display Name is changeable.
- Max Length This is the maximum number of characters that can be saved into the attribute. This may be customisable in case you have a need to change to this.
- Available for Update This will show whether the attribute can be updated. For most cases you can update the field, but for others like Case Number on the Case entity you can only populate the field during the Create of the record. If this is the case, you will only ever be able to run the rule on Create and will not be able to use in a Business Process rule.

Once the chosen **Entity** and **Target Attribute** has been selected, save the rule using the **SAVE** button on the command bar.

NOTE: Once the rule has saved you will not be able to change the Entity and Target Attribute.

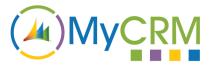

# **Business Process Entity Name/Number**

The process is identical to the Single Entity Name/Number as described above. The only noteworthy difference is that you will not be able to create the rule when the **Target Attribute** is available only for the Create of the record.

# **Building a Rule**

Please Note this is not applicable to Global Number rules.

Once you have saved a new rule the page will refresh and show you the **Build Rule** screen as below.

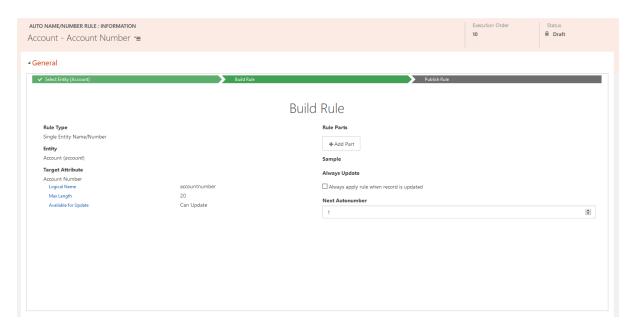

On the left side of the screenshot is the information we have already selected and saved: - the **Rule Type**, the **Entity** and the **Target Attribute** along with the additional information about it.

On the right side of the screenshot is the area where we build our rules.

To build our rules we add **Rule Parts**, which combine in sequence to generate the desired output that saves to our **Target Attribute**.

To add new Rule Parts, click on the Add Part button as shown below.

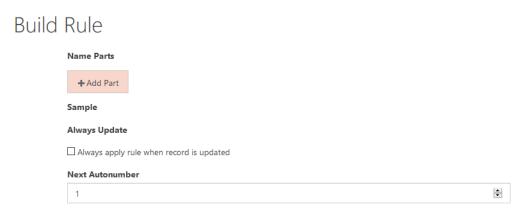

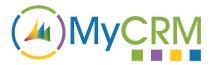

#### **Rule Parts**

Rule Parts can be one of the following types:

#### **Autonumber**

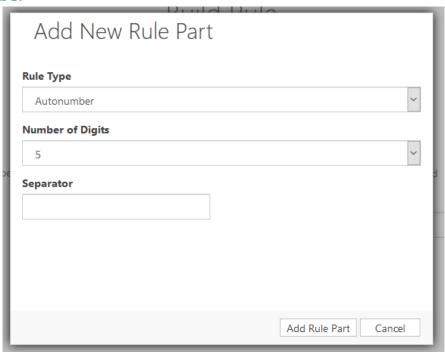

The **Autonumber** Rule Type outputs the **Next Autonumber** as a string with '0' padding to the **Number of Digits** selected. For example:

| Next Autonumber | Number of Digits | Output |
|-----------------|------------------|--------|
| 1               | 5                | 00001  |
| 4321            | 3                | 4321   |
| 10              | 3                | 010    |

**Separator**: The Separator allows you to enter one or more characters of text to separate this Rule Part with the next.

Example of Autonumber Rule Part with colon ':' as the separator

# **Build Rule**

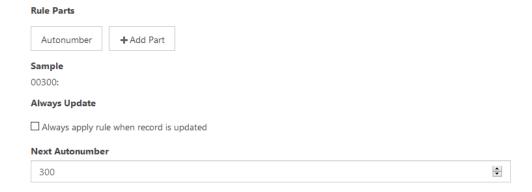

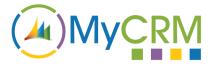

#### Global

The **Global** Rule Type is used in the same way as the normal Autonumber Rule Part with the difference being the **Next Autonumber** used comes from our **Global Rule** instead of the current Auto Name/Number Rule.

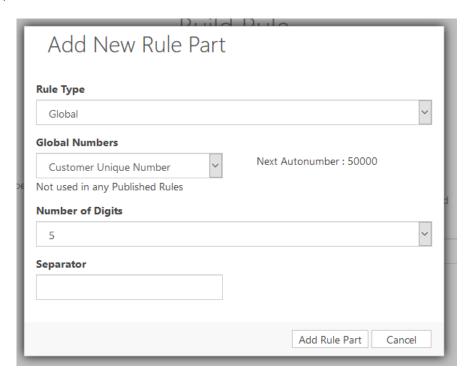

When the **Global** Rule Type is selected, the list of Global Numbers is shown. Here you can select any of the Global Number rules.

It will display how many, if any, Published Rules (Single Entity/Business Process) the Global Number rule is used in.

It will also display the Next Autonumber for the Global Number rule.

# Build Rule

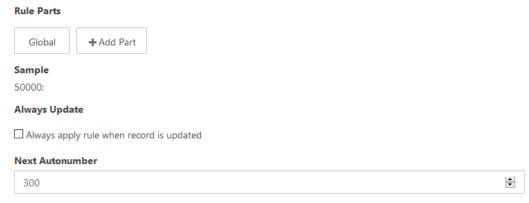

#### **Text**

The **Text** Rule Type inserts whatever text entered in the **Text** field into your Rule.

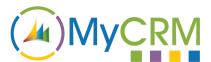

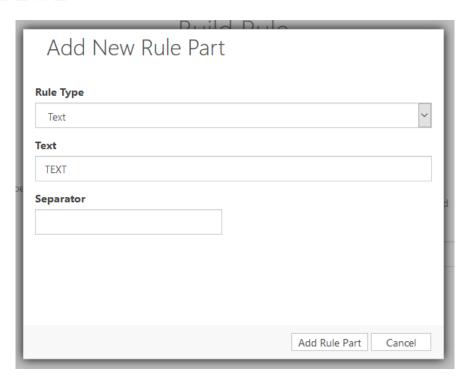

The following shows the Text rule part added to the previous Global rule part.

# Build Rule

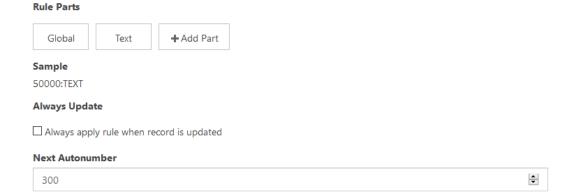

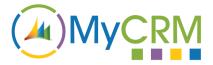

#### **Date**

The **Date** Rule Type inserts the current date in a variety of formats. These are

- Day (Numerical) This displays the day portion of the date in the two-digit date format, for the first of the month it will show 01.
- Day (Short Text) This displays the day portion of the date in the short text format, so for Monday it would display MON.
- Month (Numerical) This display the month portion of the date in the two-digit date format, for March it would display 03.
- Month (Short Text) This displays the month portion of the date in the short text format, so for March it would display MAR.
- Year This displays the year portion of the date in the four-digit format, for example **2017**.

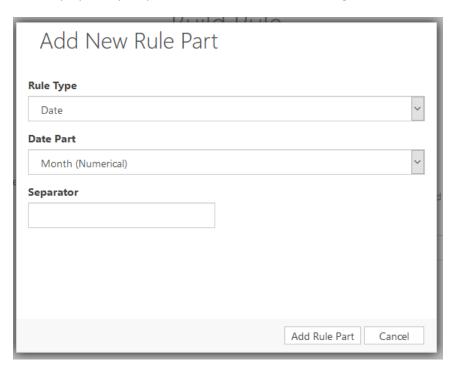

TIP – If you want the full date just build up multiple Date Part Rules.

The date will be formatted according to the Organisations Current Format found in **Settings** -> **Administration** -> **System Settings** as the screenshot on the next page shows.

If for example you use the Swedish (Sweden) format then the Day (Short Text) would return FRE.

Please Note: The Sample is generated client side and therefore uses your browsers language to render the sample.

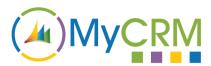

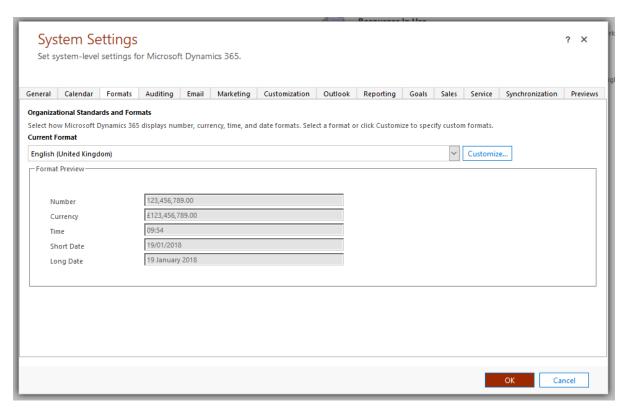

Shows the System Setting Format screen.

#### **Field**

The **Field** Rule Type allows you to populate data from the entity the Rule runs against. Depending on the Field type, there are Formatting options available.

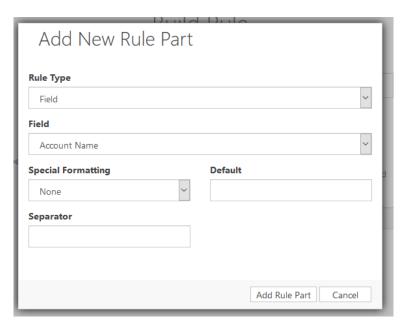

Either the data for the field will be from the values available when the record is created/updated or if not available, it will look up the current value. If the record does not contain any data then it can use the optionally entered text in the **Default** field.

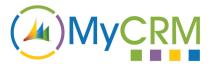

#### **Formatting Options**

#### None

Returns the text as entered. If the Field type is not a string, it returns the value as a string representation. For types, such as OptionSets, that have "Labels" then the Label text returns.

#### **OptionSet Example:**

|   | Value | Label      | Result     |  |
|---|-------|------------|------------|--|
| 0 |       | DHL        | DHL        |  |
| 1 |       | Royal Mail | Royal Mail |  |

#### **Upper Case**

Returns the text converted to upper case.

#### **Example:**

Bang -> BANG

#### Integer Value

Returns the Integer value of type that contain Labels and values, such as OptionSets.

#### **OptionSet Example:**

|   | Value | Label      | Result |  |
|---|-------|------------|--------|--|
| 0 |       | DHL        | 0      |  |
| 1 |       | Royal Mail | 1      |  |

#### Initials from Name

Returns the capitalised Initials of a Lookup or Owner field.

#### **Example:**

James Dunstin -> JD

Jacks Motorcycle Club -> JMC

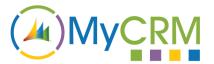

#### Day (Numerical)

Applicable to Date and Time fields, displays the day portion of the date in the two-digit date format.

#### **Example:**

25/12/2018 -> 25

01/01/2012 -> 01

#### Day (Short Text)

Applicable to Date and Time fields, displays the day portion of the date in the short text format.

#### **Example:**

25/12/2018 -> TUE

01/01/2012 -> SUN

#### Month (Numerical)

Applicable to Date and Time fields, display the month portion of the date in the two-digit date format.

#### **Example:**

25/12/2018 -> 12

01/01/2012 -> 01

#### Month (Short Text)

Applicable to Date and Time fields, displays the month portion of the date in the short text format.

#### **Example:**

25/12/2018 -> DEC

01/01/2012 - JAN

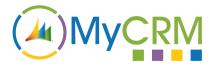

Year

Applicable to Date and Time fields, displays the year portion of the date in the four-digit format

#### **Example:**

25/12/2018 -> 2018

01/01/2012 -> 2012

| Field Type            | None | Upper Case | Integer<br>Value | Initials From<br>Name | Date Formats |
|-----------------------|------|------------|------------------|-----------------------|--------------|
| Single Line of Text   | Χ    | Χ          |                  |                       |              |
| Option Set            | Χ    | Х          | Х                |                       |              |
| Two Options           | Х    | Х          | Х                |                       |              |
| Whole Number          | Х    |            |                  |                       |              |
| Floating Point Number | Х    |            |                  |                       |              |
| Decimal Number        | Х    |            |                  |                       |              |
| Currency              | Х    |            |                  |                       |              |
| Date and Time         | Х    |            |                  |                       | Х            |
| Lookup                | Х    | Х          |                  | Х                     |              |
| Customer              | Х    | Х          |                  | Х                     |              |
| Status                | Х    | Х          | Х                |                       |              |
| Status Reason         | Х    | Х          | Χ                |                       |              |
| Owner                 | Х    | Х          |                  | Х                     |              |

Please Note; for Field Types that have **Localised Labels** such as Option Set, Two Options, Status and Status Reasons, when returning the string values the value returned will be in the base language of CRM and not the user's language.

# **Always Update**

Tick this box to ensure the rule runs every time the entity record updates. Useful for creating name rules that consist of rule parts that update often. If you have specific conditions and triggers, create a Business Process Entity Name/Number Rule to ensure the rule runs only when required. Examples are available later in the document.

Please Note; if the **Target Attribute**'s **Available for Update** setting is **Create Only** this option will not be available.

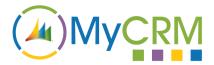

#### **Execution Order**

The Execution Order determine which order the rules execute. This is useful when in the situation that you have multiple rules executing against the same entity and it is import that one rule is required to execute before another.

An example of this would be if you wanted to create a unique number for an Account record, but then wanted to use that unique number in another rule to generate an account reference. If you wanted the Account Reference Number to be AC3000/JH/2018 where AC represents that the customer is an Account record, the 3000 represents the customers unique number, JH represents the initials of the Owner of the record and 2018 represents the year the account was created. Although a perfectly valid Account Reference Number, if the owner of the account record changes and you wanted to update the customer's Account Reference Number to reflect this, you would still want the customer unique number to remain 3000 and only change the initials of the Owner. To do this, you would need to store the customer unique number in one field in your first rule and then in the second rule you would use this value as a Field Rule Part. For this to work correctly you would need to ensure that the customer unique number was generated and stored in the field before it was used in the next rule. For us to achieve this we need to use the Execution Order.

By default, the **Execution Order** value is 10.

To change the **Execution Order** the Auto Name/Number Rule needs to be in Draft mode and set the Execution Order to a higher value from the options available.

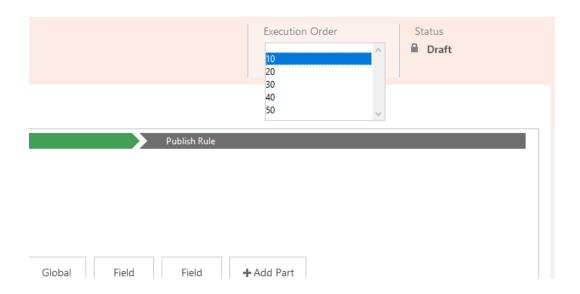

Please note; Execution Order only applies to **Single Entity Name/Number** rules and will execute in order from lowest first.

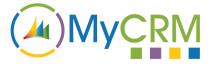

#### **Next Autonumber**

The Next Autonumber text box allows you to set what the next number will be for any **Autonumber** Rule Part used in the rule. Until the rule is published, you can change this to any whole number between 0 and 2,147,483,647.

Please ensure you leave enough numbers for this to increment by. For example, if you set the value to 2,147,483,647 the next number 2,147,483,648 would be outside CRM's Maximum Value and would error when trying to update.

Once the rule has been published, the **Next Autonumber** field is disabled on the form.

#### **Editing the next Autonumber**

In order to edit the Next Autonumber you must first Unpublish the Rule so its Status is Draft.

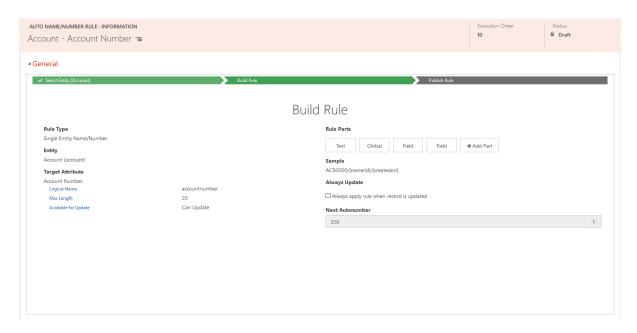

The image above shows a screenshot of a rule that is in **Draft** but has been previously **Published**. The Next Autonumber field is disabled and you cannot change it.

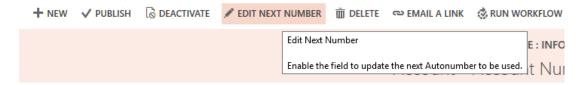

The Command Bar, shown above, will now have a new button **EDIT NEXT NUMBER** that you can use to enable the Next Autonumber field on the form allowing it to be changed.

A warning is displayed before enabling the field.

Once the record has been saved the Next Autonumber field will once again be disabled and you will need to repeat the process to make the change again.

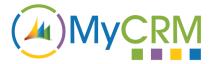

#### **Auditing the next Autonumber**

Most fields for the Auto Name/Number Rule entity are enabled for auditing, so if auditing is enabled you can see when changes have been made to the rule.

However, because the field **Next Autonumber** will be incremented every time it is used, auditing is not available for this field.

It is useful though to have an audit of when this field is changed manually, for this reason, when the **Next Autonumber** field is changed manually (once the rule has already been published) an audit log will be kept in a field called "Number Last Updated by" on the Auto Name/Number Rule record. You can add this field into Advanced Find to see the contents.

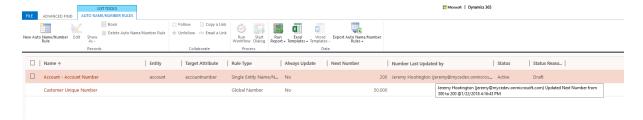

# **Publishing a Rule**

An Auto Name/Number Rule will not run against a record unless first published. Auto Name/Number Rules can only be published from the form. If not already on the form, you will need to open or edit the record to enable the **Publish** command bar button.

Please note; you will not be able to publish the form if no Rule Parts have yet been added or if the form is **dirty** (needs a pending save to be actioned).

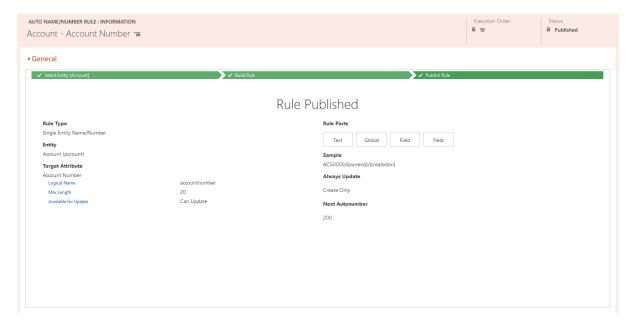

A published rule will look as above

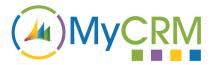

# **Deleting/Deactivating a Rule**

If you are deleting or deactivating a rule, the standard CRM dialog will show and once confirmed the rule will no longer run.

Please note; you can only delete one rule at a time and this can be done from either selecting the record on in a grid or from the form.

Deactivating a rule can only be done from the records form.

# **Deleting/Deactivating a Global Number Rule**

If you have used a Global Number Rule as a Rule Part in another rule you will not be able to Delete or Deactivate the Global Number Rule.

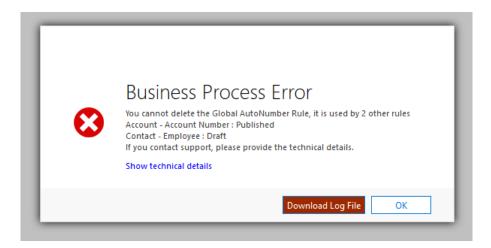

If this is attempted, a **Business Process Error** similar to the above screen is displayed, showing the number of Rules and which rules are using the Global Number Rule.

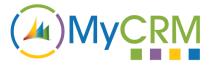

# **Examples**

For the purposes of this guide it is assumed that all your CRM Entities are as they are in a new instance with the default labels and in English language. For instance, the **account** entity is called **Account** and has not been renamed to **Customer**. If your entities have been renamed, then please adjust your steps accordingly.

# **Creating an Account Number**

In this first example, we are going to use the scenario that we have previously referred to in this user guide.

We are going to create a rule that generates an Account Number that consists of a Global Number, the Owners initials and the year the record was created.

Make sure you are in Settings -> Auto Name/Number Rules

#### Step 1 – Create a Global Number

- Click on the New button and then change the Rule Type to Global Number
- Enter the Name Customer Unique Number
- Set the Next Autonumber to 5000

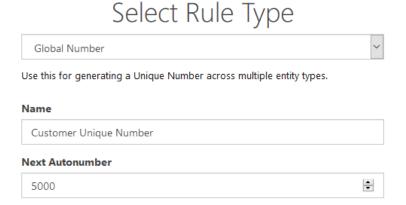

Click on Save

#### Step 2 - Create the Account Number Rule

- Once saved from the previous step click on the New button
- Keep the Rule Type as Single Entity Name/Number
- Under Select Entity select your "Account" entity
- Change the Target Attribute to Account Number
- Click the Save button

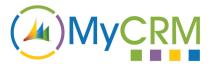

#### Step 3 – Build the Account Number Rule

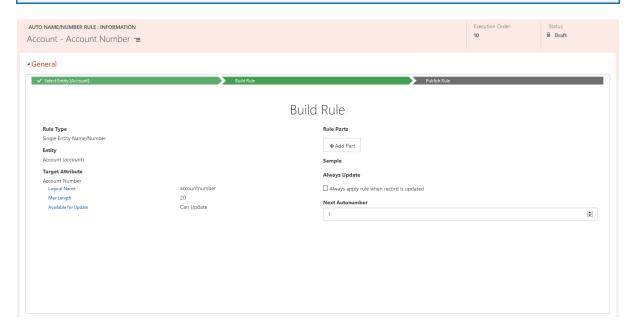

- Click on the + Add Part button.
- Change the **Rule Type** to **Text**
- Enter the text AC

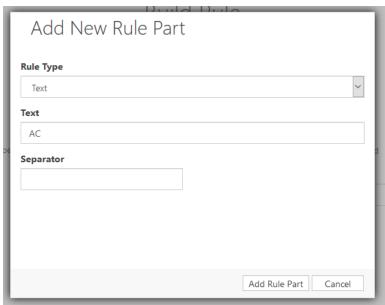

- Click on the Add Rule Part button
- Click on the + Add Part button
- Change the Rule Type to Global
- Make sure Customer Unique Number is selected
- Keep the Number of Digits at 5
- Enter / in the Separator box

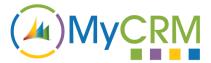

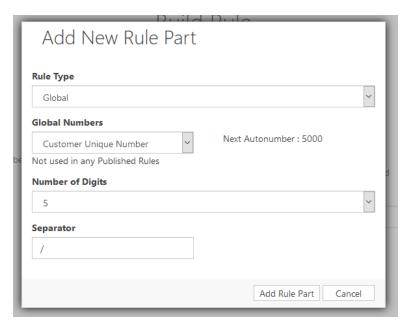

- Click the Add Rule Part button to add this Rule Part.
- Click the + Add Part button
- Change the Rule Type to Field
- Select the Owner field
- Change the Special Formatting to Initials from Name
- Enter / in the Separator box

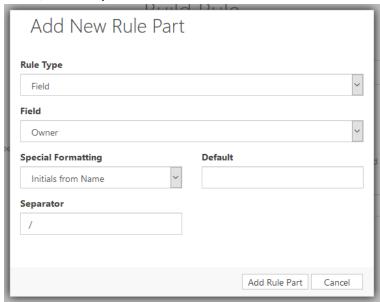

- Click on the Add Rule Part button to add this Rule Part.
- Click on + Add Part button
- Change the Rule Type to Field
- Select the Created On field
- Change the Special Formatting to Year
- Click the Add Rule Part button to add this Rule Part.

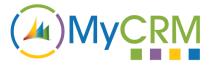

#### Step 4 – Publish the Account Number Rule

If you have not already done so, Save your changes to your Rule

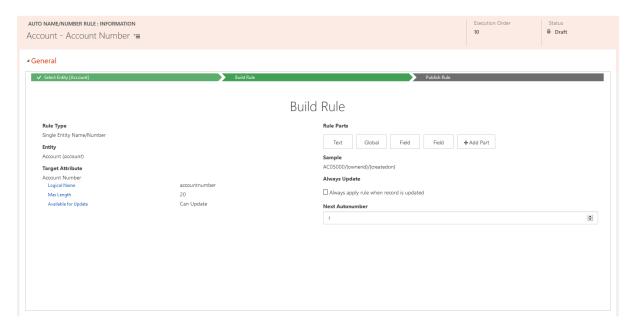

Your rule should look the same as the image above.

• Click on the **Publish** button from the command bar.

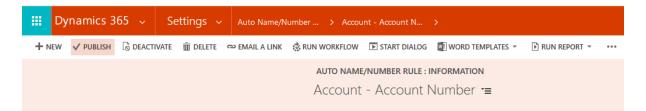

• Go back to **Settings** -> **Auto Name/Number Rules** to see your new rules now they are set up.

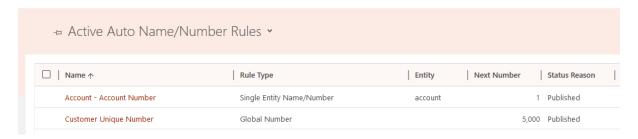

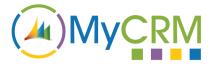

#### Step 5 – Test the new rule

- Create a new Account record and then open.
- The Account Number should now display as expected AC05000/JH/2018

If you do not have the **Account Number** field available on your form, you can check the field has been populated by searching for you accounts in **Advanced Find**, adding the **Account Number** field to the Columns.

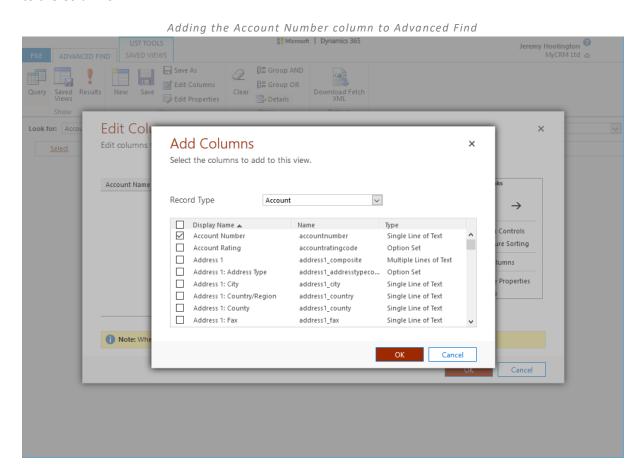

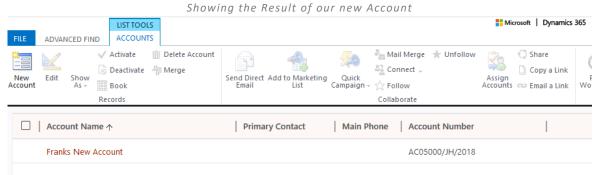

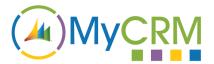

The Next Number has been updated for the Global Number rule.

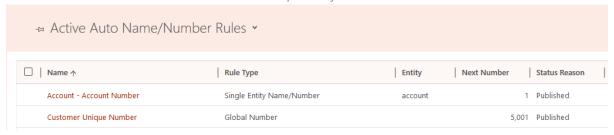

# **Creating a Business Process Rule**

In this example, we will be creating a new Business Process Entity Name/Number Rule and using the rule in a workflow.

The scenario for this example is that we want a meaningful Quote Number generated once the quote is marked as ready. As the Quote ID field on the Quote entity is only valid for **Create Only** you will need to create your field to store the Quote Number in. This document won't go into the detail of making customisation changes to your CRM.

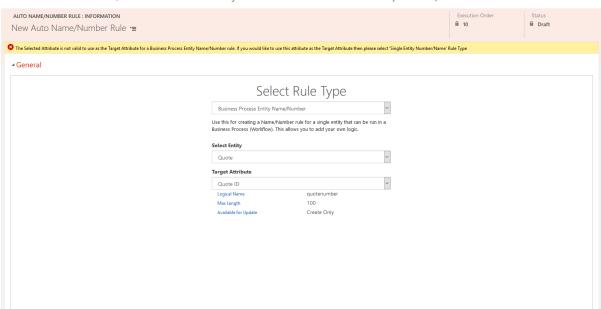

The Quote ID is not valid for a Business Process Entity Name/Number rule.

For the purpose of this example, we have also created a new field to trigger our workflow when the Quote is ready for us to generate the Quote Number. This field is **Quote Ready** and is of type **Two Options**.

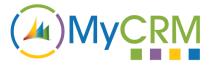

#### Step 1 – Create the Quote Number Rule

Make sure you are in Settings -> Auto Name/Number Rules

- Click on the New button
- Change Rule Type to Business Process Entity Name/Number
- Select the Quote Entity
- Select Quote Number as the Target Attribute

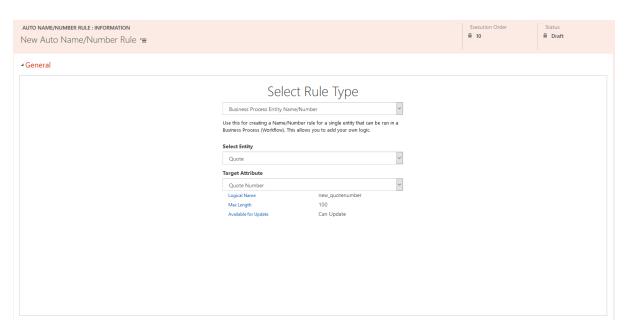

Click on the Save button

Once saved and in the **Build Rule** mode, build up your rule, in the screenshot below I have created the following rule, starting with the letter **Q** followed by the Autonumber for this rule, which I've set the Next Number to be 1000. Then I've used the Initials of the **Account Manager** field followed by the Initials of the **Potential Customer** and finally a Date Part with the Month as text.

# **Build Rule**

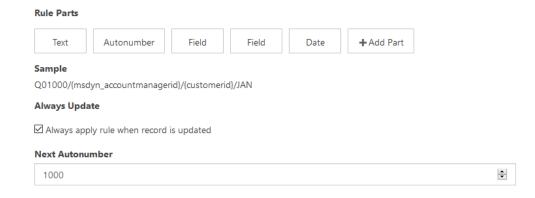

Once rule changes have been saved, click on Publish

Your rule is now ready to use in a workflow.

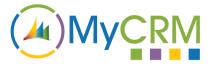

#### Step 2 - Create Workflow

#### Navigate to Settings -> Processes

- Click on New
- Enter a meaningful Process name
- Select the Workflow Category
- Select the Quote Entity.

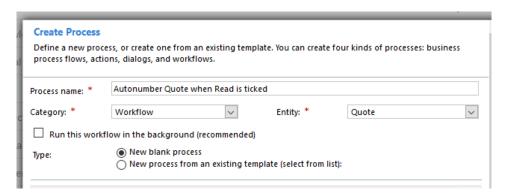

Click **OK** to create the workflow.

#### Step 3 – Setup Workflow Options

- Set the **Scope** to **Organization**, this way it will run for every user in your CRM system.
- Uncheck Record is created
- Check Record fields change this way the workflow will only trigger when the Quote Ready field is changed.

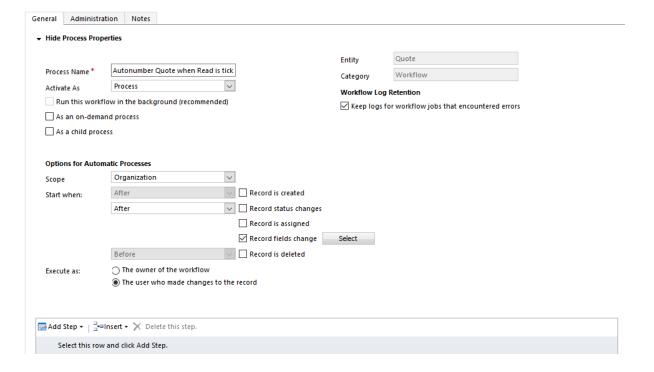

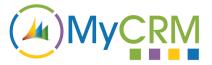

- Click the Select button to choose which fields to trigger the workflow.
- Find and select the Quote Ready field

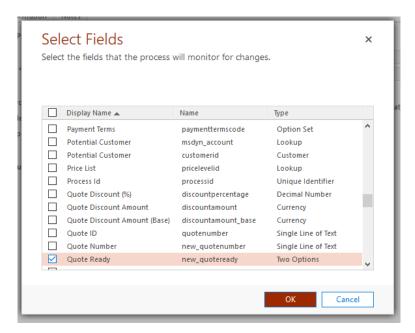

Click OK

#### Step 4 – Add Workflow Steps

- Add a Check Condition step
- Set the Condition that the Quote Ready field equals "Yes" (it's been ticked on the form) and that our Quote Number field has not already been populated. This prevents the Autonumber generating a new number each time the field is checked and unchecked.

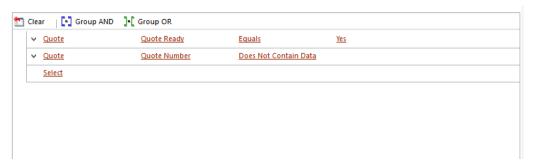

• Inside the Check Condition add a new step choosing the eNumber workflow plugin. Workflow plugins are at the bottom of the Add Step dropdown.

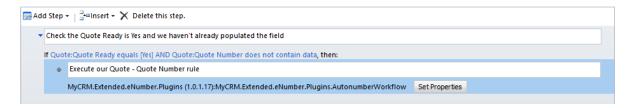

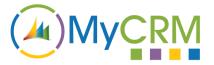

Click on Set Properties so we can choose our Autonumber Rule to be executed

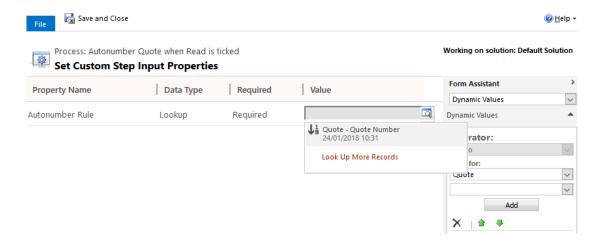

Only Business Process Entity Name/Number rules will show in this lookup

#### Step 5 – Activate and test the Workflow

- Activate the workflow
- Create a new quote or edit an existing quote

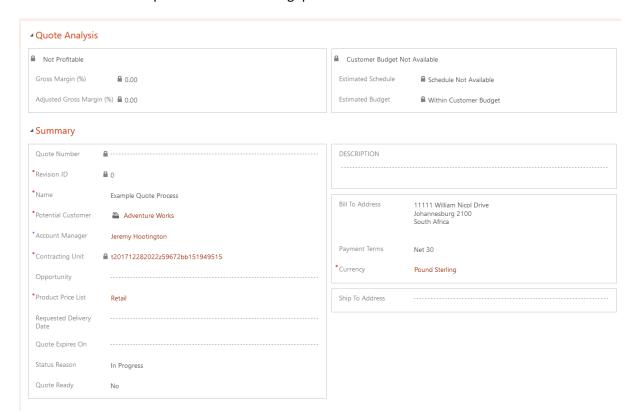

- Our Quote Number field remains blank
- Click on the Quote Ready field to change the value to Yes
- Save the form which will activate our Workflow

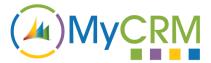

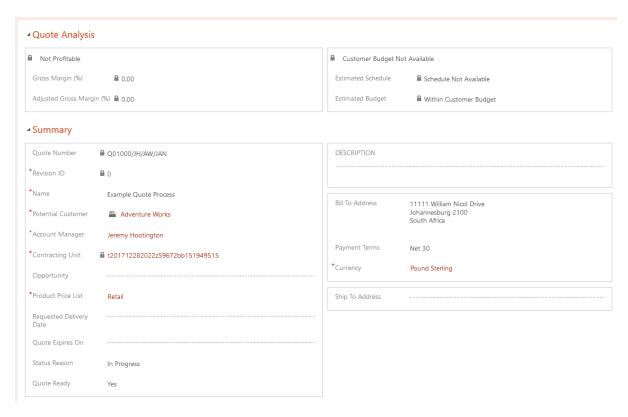

Our **Quote Number** has now been populated by our rule, examine the image below which shows how the Quote Number was generated from our rule.

# Rule Published

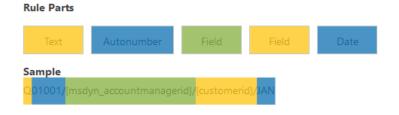

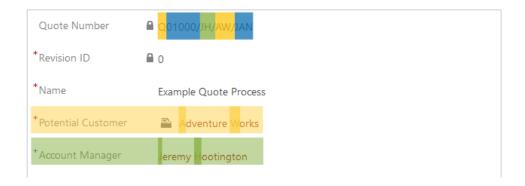